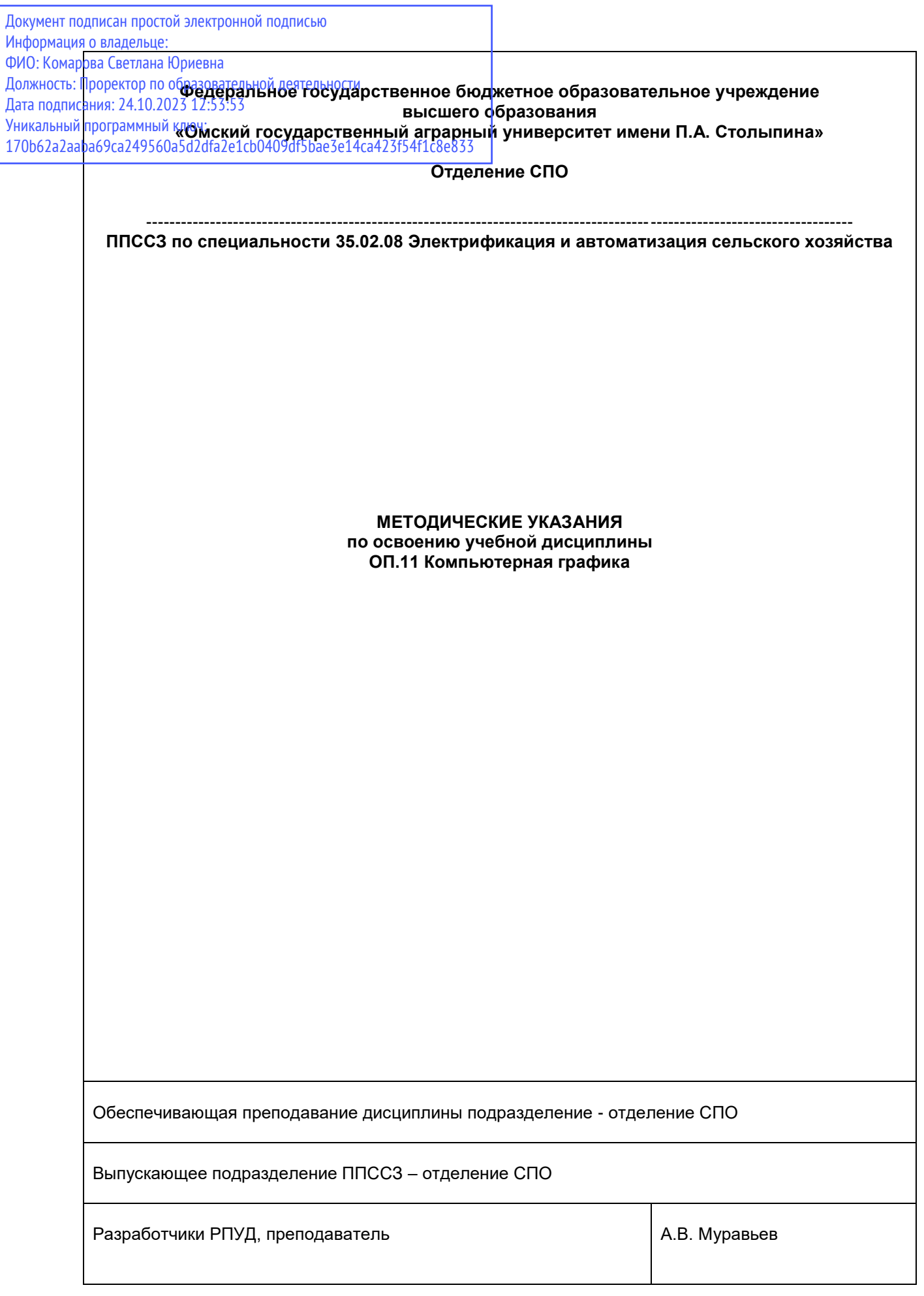

# СОДЕРЖАНИЕ

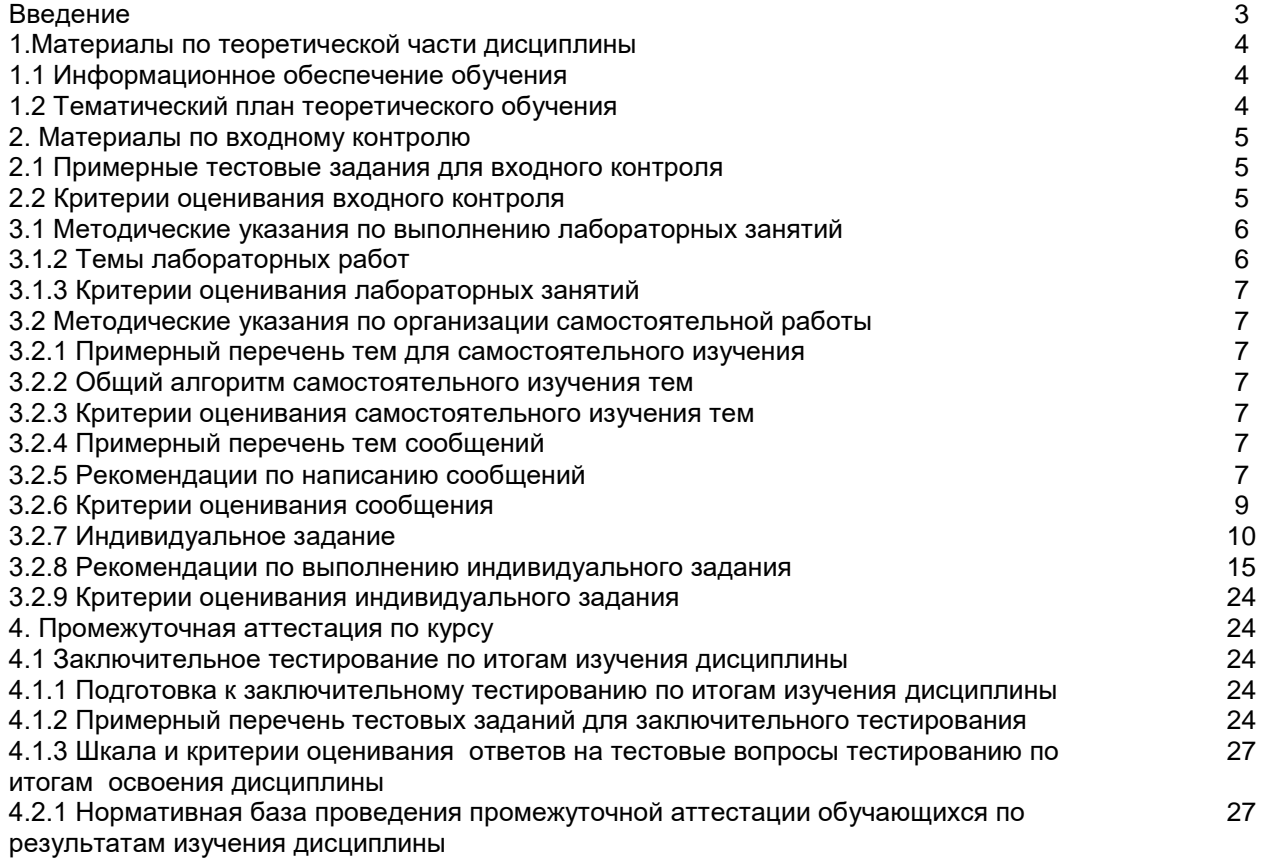

#### **ВВЕДЕНИЕ**

1. Настоящее издание является основным организационно-методическим документом учебно-методического комплекса по дисциплине в составе программы подготовки специалистов среднего звена (ППССЗ). Оно предназначено стать для них методической основой по освоению данной дисциплины.

2. Содержательной основой для разработки настоящего издания послужила Рабочая программа учебной дисциплины, утвержденная в установленном порядке.

3. Методические аспекты настоящего издания развиты в учебно-методической литературе и других разработках, входящих в состав УМК по данной дисциплине.

4. Доступ обучающихся к электронной версии Методических указаний по изучению дисциплины, обеспечен в информационно-образовательной среде университета.

При этом в электронную версию могут быть внесены текущие изменения и дополнения, направленные на повышение качества настоящих методических указаний до их переиздания в установленном порядке.

#### **Уважаемые обучающиеся!**

Приступая к изучению новой для Вас учебной дисциплины, начните с вдумчивого прочтения разработанных для Вас специальных методических указаний. Это поможет Вам вовремя понять и правильно оценить ее роль в Вашем образовании.

Ознакомившись с организационными требованиями отделения среднего профессионального образования по этой дисциплине и соизмерив с ними свои силы, Вы сможете сделать осознанный выбор собственной тактики и стратегии учебной деятельности, уберечь самих себя от неразумных решений по отношению к ней в начале семестра, а не тогда, когда уже станет поздно. Используя это издание, Вы без дополнительных осложнений подойдете к семестровой аттестации по этой дисциплине. Успешность аттестации зависит, прежде всего, от Вас. Ее залог – ритмичная, целенаправленная, вдумчивая учебная работа, в целях обеспечения которой и разработаны эти методические указания.

#### **1. Материалы по теоретической части дисциплины**

### *1.1. Информационное обеспечение обучения*

#### *Перечень рекомендуемых учебных изданий, Интернет ресурсов, дополнительной литературы, справочные и дополнительные материалы по дисциплине*

Колесниченко Н. М. Инженерная и компьютерная графика: учебное пособие / Н.М. Колесниченко, Н.Н. Черняева - 2-е изд. - Москва ; Вологда : Инфра-Инженерия, 2021. - 236 с. - ISBN 978-5-9729-0670-3. - Текст : электронный. - URL:<https://znanium.com/catalog/product/1833114> – Режим доступа: для авториз. пользователей.

Компьютерная графика в САПР : учебное пособие / А. В. Приемышев, В. Н. Крутов, В. А. Треяль, О. А. Коршакова. — 2-е изд., стер. — Санкт-Петербург : Лань, 2020. — 196 с. — ISBN 978- 5-8114-5527-0. — Текст : электронный. — URL:<https://e.lanbook.com/book/142368>– Режим доступа: для авториз. пользователей.

Баранов С.Н. Основы компьютерной графики : учебное пособие / С.Н. Баранов, С.Г. Толкач. - Красноярск, 2018. - 88 с. - ISBN 978-5-7638-3968-5. - Текст : электронный. - URL: <https://znanium.com/catalog/product/1032167>– Режим доступа: для авториз. пользователей.

Борисенко И. Г. Инженерная и компьютерная графика. Эскизирование и выполнение чертежей : учебное пособие / И. Г. Борисенко. - 4-е изд., перераб. и доп. - Красноярск, 2020. - 218 с. - ISBN 978-5-7638-4391-0. - Текст : электронный. - URL:

<https://znanium.com/catalog/product/1819343>– Режим доступа: для авториз. пользователей. Борисенко И. Г. Инженерная и компьютерная графика. Геометрическое и проекционное черчение : учебное пособие / И. Г. Борисенко. - 6-е изд., перераб. и доп. - Красноярск, 2020. - 234 с. - ISBN 978-5-7638-4345-3. - Текст : электронный. - URL:<https://znanium.com/catalog/product/1819610>

– Режим доступа: для авториз. пользователей.

Начертательная геометрия. Инженерная и компьютерная графика (принципиальные схемы в среде КОМПАС-3D V16) : учебно-методическое пособие / сост. Н. М. Петровская, М. Н. Кузнецова. - Красноярск, 2020. - 184 с. - ISBN 978-5-7638-3938-8. - Текст : электронный. - URL: <https://znanium.com/catalog/product/1818974> – Режим доступа: для авториз. пользователей.

Немцова Т. И. Компьютерная графика и web-дизайн : учебное пособие / Т.И. Немцова, Т.В. Казанкова, А.В. Шнякин ; под ред. Л.Г. Гагариной. — Москва : ФОРУМ : ИНФРА-М, 2022. — 400 с. - ISBN 978-5-8199-0790-0. - Текст : электронный. - URL:<https://znanium.com/catalog/product/1815964> – Режим доступа: для авториз. пользователей.

#### *1.***2.** *Тематический план теоретического обучения*

Введение

Раздел 1 Растровый графический пакет

Тема 1.1 Инструменты редактирования. Основные работы.

Раздел 2. Основы автоматизированного проектирования в системе КОМПАС

Тема 2.1 Общие сведения о системе КОМПАС. Построение и редактирование геометрических объектов.

### **2. Материалы по входному контролю**

*2.1 Примерные тестовые задания для проведения входного контроля*

Вопрос 1. Наименьшим элементом изображения на графическом экране является

- a) Курсов
- b) Символ
- c) Картинка
- d) Пиксель
- e) Линия

#### Вопрос 2. В состав видеоадаптера входят:

- a) Видеопамять и центральный процессор
- b) Видеопамять и дисплейный процессор
- c) монитор и видеопамять
- d) монитор и сканер
- e) Видеопамять и центральный процессор, дисплейный процессор и монитор

Вопрос 3. Сканер - это устройство...графической информации (вставить вместо многоточия)

- a) Ввода
- b) Вывода
- c) Просмотра<br>d) Кодировани
- Кодирования
- e) Преобразования

Вопрос 4. Цвет точки на экране с 16-цветной палитрой формируется из...

- a) Красного, зелѐного, синего
- b) Красного, зелѐного, синего и яркости
- c) жѐлтого,красного, зелѐного, синего
- d) жѐлтого, зелѐного,красного, белого
- e) жѐлтого,синего, Красного и яркости

Вопрос 5. Что можно отнести к достоинствам растровой графики по сравнению с векторной графикой

- a) Малый объѐм графических файлов
- b) Фотографическое качество изображения
- c) Возможность просмотра на экране графического дисплея
- d) Возможность преобразования изображения(наклон, вращение и т.п.)
- e) Возможность масштабирования

### *2.2 Критерии оценивания входного контроля*

- оценка «отлично» выставляется обучающемуся, если получено 81% и более правильных ответов.

- оценка «хорошо» получено от 71 до 80% правильных ответов.
- оценка «удовлетворительно» получено от 61 до 70% правильных ответов.
	- оценка «неудовлетворительно» получено менее 61% правильных ответов

### **3. Материалы по лабораторным занятиям**

### *3.1.1 Методические указания по выполнению лабораторных работ по дисциплине*

В ходе лабораторных занятий, как одной из форм систематических учебных занятий, обучающиеся приобретают необходимые умения и навыки по тому или иному разделу дисциплины «Информатика и ИКТ».

Общие цели лабораторных занятий сводятся к закреплению теоретических знаний, более глубокому освоению уже имеющихся у обучающихся умений и навыков и приобретению новых умений и навыков, необходимых им для осуществления своей профессиональной деятельности и составляющих квалификационные требования к специалисту.

Основными задачами лабораторных занятий являются:

- углубление теоретической и практической подготовки;
- приближение учебного процесса к реальным условиям работы техника;

• развитие инициативы и самостоятельности обучающихся во время выполнения ими практических занятий.

Лабораторные занятия сгруппированы по темам программы курса и содержат рекомендации по выполнению заданий, задачи, контрольные вопросы для проведения лабораторных занятий. Лабораторные занятия как вид учебной деятельности должны проводиться в специально оборудованных лабораториях, где выполняются лабораторные работы (задания). Методические указания по выполнению лабораторных работ содержат теоретические основы, которыми студенты должны владеть перед проведением лабораторной работы. Лабораторная работа рассчитана на 2 часа.

### *Методические указания к выполнению лабораторной работы для студентов*

- 1. К выполнению лабораторной работы необходимо приготовиться до начала занятия в лаборатории. К выполнению работы допускаются только подготовленные студенты.
- 2. При проведении работы будьте предельно внимательны.
- 3. При подготовке к сдаче лабораторной работы, необходимо ответить на предложенные контрольные вопросы.

Если работа не сдана вовремя (до выполнения следующей работы) по неуважительной причине, оценка за лабораторную работу снижается.

### *Также необходимо соблюдать технику безопасности при выполнении лабораторной работы.*

1. К работе с ПК допускаются лица, ознакомленные с его устройством, принципом работы, и настоящим методическим пособием.

2. Вход в лабораторию осуществляется только по разрешению преподавателя.

3. На первом занятии преподаватель проводит инструктаж по технике безопасности и напоминает студентам о бережном отношении к лаборатории и о материальной ответственности каждого из них за сохранность оборудования и обстановки лаборатории.

4. При обнаружении повреждений ПК персональную ответственность несут студенты, выполнявшие лабораторную работу на этом ПК. Виновники обязаны возместить материальный ущерб колледжу.

5. При ознакомлении с рабочим местом проверить наличие комплектности оборудования и соединительных проводов (в случае отсутствия какого либо элемента, необходимо немедленно сообщить об этом преподавателю).

6. Если во время проведения работы замечены какие-либо неисправности оборудования, необходимо немедленно сообщить об этом преподавателю.

7. После окончания лабораторной работы рабочее место привести в порядок.

#### *3.1.2 Примерные темы по лабораторным работам*

Построение растровых изображений в программе Gimp.

Техника выделения областей изображения.

Работа с выделенными областями, рисование и заливка.

Использование маски слоя для качественного монтажа.

Создание многослойного изображения. Связывание слоев.

Получение художественных эффектов. Работа с текстом.

Основные приемы работы в среде КОМПАС-3D

Построение линий, окружностей, многоугольников и др. в среде КОМПАС. Построение чертежа деталей

### *3.1.3 Критерии оценивания выполнения лабораторных работ*

*- оценка «отлично»* выставляется обучающемуся, если лабораторные задания выполнены, методика выполнения и оформлению соответствует требованиям.

*- оценка «хорошо»* - выставляется обучающемуся, если лабораторные задания выполнены, имеются существенные замечания к методике выполнения и оформлению.

*- оценка «удовлетворительно»* - выставляется обучающемуся, если лабораторные задания выполнено частично, имеются существенные замечания к методике выполнения и оформлению.

*- оценка «неудовлетворительно»* - выставляется обучающемуся, если лабораторные задания не выполнены.

#### **3.2 Методические указания по организации самостоятельной работы обучающихся**

Цель самостоятельной работы: формирование у обучающихся умений и навыков в области экономики.

Прежде, чем приступить к самостоятельной работе, обучающийся должен ознакомиться с основными моментами рабочей программы по дисциплине «Информатика», подобрать необходимую литературу и изучить теоретические положения дисциплины.

В ходе самостоятельной работы каждому обучающемуся рекомендуется получить задания по всем видам работ, что даст возможность охватить все темы учебной дисциплины.

Обучающийся может выбрать один из вариантов самостоятельной работы, это является обязательным условием освоения учебного материала:

1. Самостоятельное изучение тем

2. Подготовка сообщения

3. Индивидуальное заадние

Далее приведены разъяснения по каждому виду самостоятельной работы и даны рекомендации по ее выполнению, а также требования к подготовке и сдаче отчета и сроки сдачи отчета.

## *3.2.1 Примерный перечень тем для самостоятельного изучения*

Тема: Работа с фотографией: техническая ретушь и цветокоррекция

Вопросы:

1. Что такое ретушь?

- 2. Что называется цветокоррекцией?
- 3. Какие бывают виды ретуши?
- 4. Что входит в цветную ретушь фотографии?

### 3.2.2 Общий алгоритм самостоятельного изучения тем

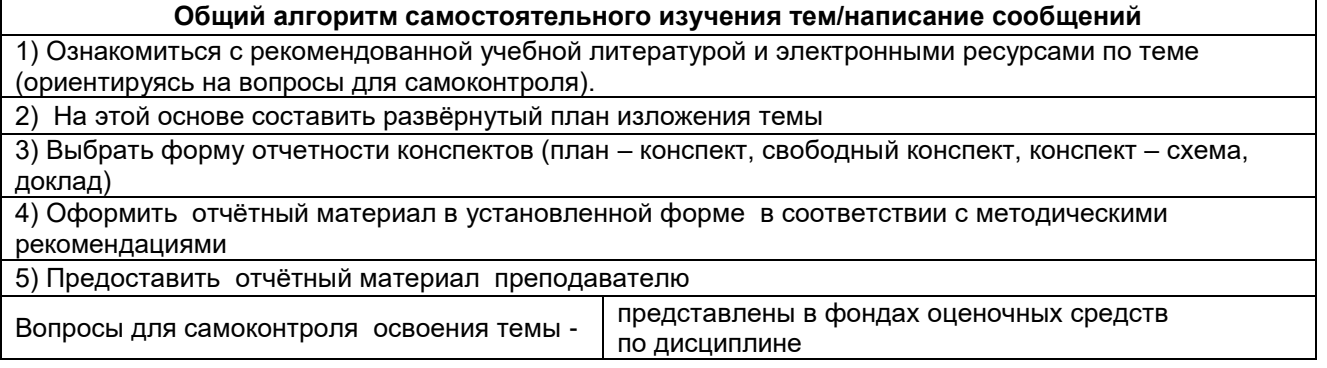

### 3.2.3 Критерии оценивания самостоятельного изучения тем

- «зачтено» выставляется обучающемуся, если он ясно, четко, логично и грамотно излагает тему: дает определение основным понятиям с позиции разных авторов, приводит практические примеры по изучаемой теме, четко излагает выводы, выполнил задание на 60%;

- «не зачтено» выставляется обучающемуся, если он не соблюдает требуемую форму изложения, не выделяет основные понятия и не представляет практические примеры, выполнил задание менее чем на 60%.

### 3.2.4 Примерный перечень тем сообщений

- 1. Обработка старой фотографии
- 2. Прикладные библиотеки системы КОМПАС.

### 3.2.5 Рекомендации по написанию реферата

### При подготовке сообщения (доклада) целесообразно воспользоваться следующими рекомендациями:

- Уясните для себя суть темы, которая вам предложена.
- Подберите необходимую литературу (старайтесь пользоваться несколькими источниками для более полного получения информации).
- Тщательно изучите материал учебника по данной теме, чтобы легче ориентироваться в  $\bullet$ необходимой вам литературе и не сделать элементарных ошибок.
- Изучите подобранный материал (по возможности работайте карандашом, выделяя самое главное по ходу чтения).
- Составьте план сообщения (доклада).
- Напишите текст сообщения (доклада).

### Помните!

Выбирайте только интересную и понятную информацию. Не используйте неясные для вас термины и специальные выражения.

- Не делайте сообщение очень громоздким.
- При оформлении доклада используйте только необходимые, относящиеся к теме рисунки и  $\ddot{\phantom{1}}$ схемы.
- В конце сообщения (доклада) составьте список литературы, которой вы пользовались при подготовке.
- Прочитайте написанный текст заранее и постарайтесь его пересказать, выбирая самое основное.
- Говорите громко, отчётливо и не торопитесь. В особо важных местах делайте паузу или меняйте интонацию - это облегчит её восприятие для слушателей.

Любое устное выступление должно удовлетворять трем основным критериям, которые в конечном итоге и приводят к успеху: это критерий правильности, т.е. соответствия языковым нормам, критерий смысловой адекватности, т.е. соответствия содержания выступления реальности, и критерий эффективности, т.е. соответствия достигнутых результатов поставленной цели.

Само выступление должно состоять из трех частей - вступления (10-15% общего времени), основной части (60-70%) и заключения (20-25%).

Вступление включает в себя представление авторов (фамилия, имя отчество, при необходимости место учебы/работы, статус), название доклада, расшифровку подзаголовка с целью точного определения содержания выступления, четкое определение стержневой идеи. Стержневая идея проекта понимается как основной тезис, ключевое положение. Стержневая идея дает возможность задать определенную тональность выступлению. Сформулировать

основной тезис означает ответить на вопрос, зачем говорить (цель) и о чем говорить (средства достижения цели).

### Требования к основному тезису выступления:

- фраза должна утверждать главную мысль и соответствовать цели выступления;
- суждение должно быть кратким, ясным, легко удерживаться в кратковременной памяти: мысль должна пониматься однозначно, не заключать в себе противоречия.
- План развития основной части должен быть ясным. Должно быть отобрано оптимальное количество фактов и необходимых примеров.

Если использование специальных терминов и слов, которые часть аудитории может не понять, необходимо, то постарайтесь дать краткую характеристику каждому из них, когда употребляете их в процессе презентации впервые.

В заключении необходимо сформулировать выводы, которые следуют из основной идеи (идей) выступления. Правильно построенное заключение способствует хорошему впечатлению от выступления в целом. В заключении имеет смысл повторить стержневую идею и, кроме того, вновь (в кратком виде) вернуться к тем моментам основной части, которые вызвали интерес слушателей. Закончить выступление можно решительным заявлением. Вступление и заключение требуют обязательной подготовки, их труднее всего создавать на ходу.

### 3.2.6 Критерии оценивания реферата

**Оценка «отлично»**- учебный материал освоен студентом в полном объеме, легко ориентируется в материале, полно и аргументировано отвечает на дополнительные вопросы, излагает материал логически последовательно, делает самостоятельные выводы, умозаключения, демонстрирует кругозор, использует материал из дополнительных источников, интернет ресурсы. Сообщение носит исследовательский характер. Речь характеризуется эмоциональной выразительностью, четкой дикцией, стилистической и орфоэпической грамотностью. Оценка «хорошо»- по своим характеристикам сообщение студента соответствует характеристикам отличного ответа, но студент может испытывать некоторые затруднения в ответах на дополнительные вопросы, допускать некоторые погрешности в речи. Отсутствует исследовательский компонент в сообщении.

Оценка «удовлетворительно»- студент испытывал трудности в подборе материала, его структурировании. Пользовался, в основном, учебной литературой, не использовал дополнительные источники информации. Не может ответить на дополнительные вопросы по теме сообщения. Материал излагает не последовательно, не устанавливает логические связи, затрудняется в формулировке выводов. Допускает стилистические и орфоэпические ошибки. Оценка «неудовлетворительно»- сообщение студентом не подготовлено либо подготовлено по одному источнику информации либо не соответствует теме.

### 3.2.7 Индивидуальное задание

- Выполнить индивидуальное задание в соответствие со своим вариантом.
- $1.$ Выполнить построение детали Опора с помощью программы Компас 3D.

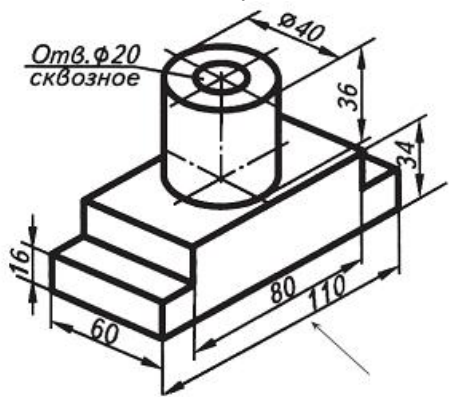

 $2.$ 

Выполнить построение детали Опора с помощью программы Компас 3D.

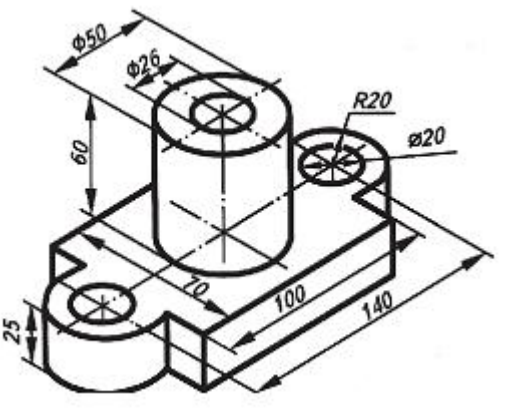

3. Выполнить построение детали Опора с помощью программы Компас 3D.

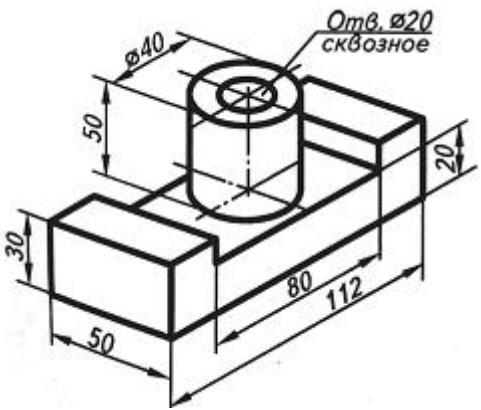

4. Выполнить построение детали Опора с помощью программы Компас 3D.

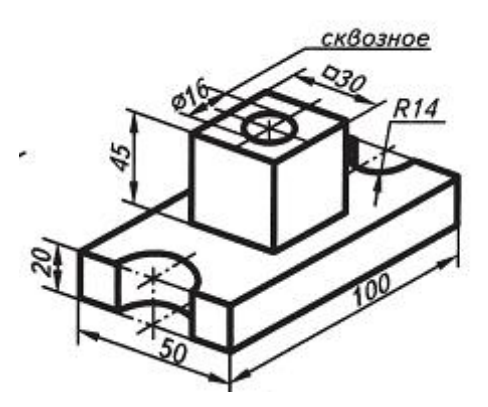

5. Выполнить построение детали Серьга с помощью программы Компас 3D.

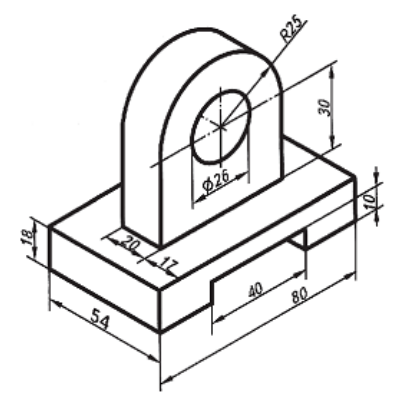

6. Выполнить построение детали Направляющая с помощью программы Компас 3D.

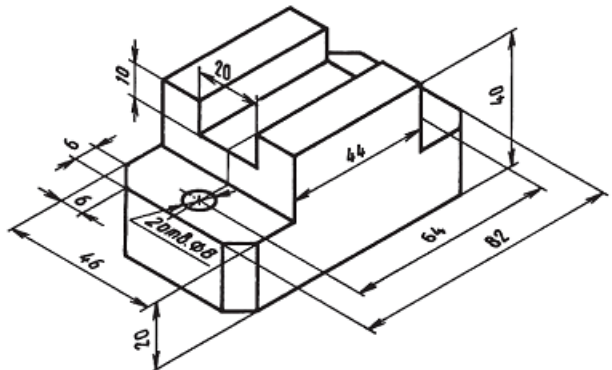

7. Выполнить построение детали Опора с помощью программы Компас 3D.

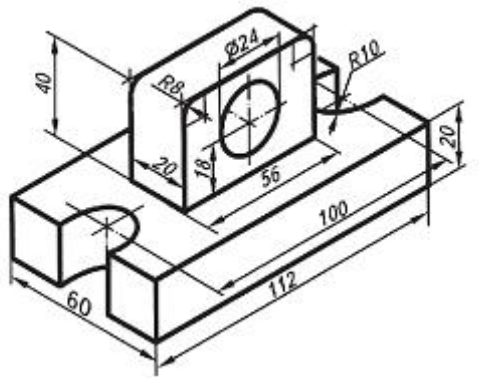

8. Выполнить построение детали Опора с помощью программы Компас 3D.

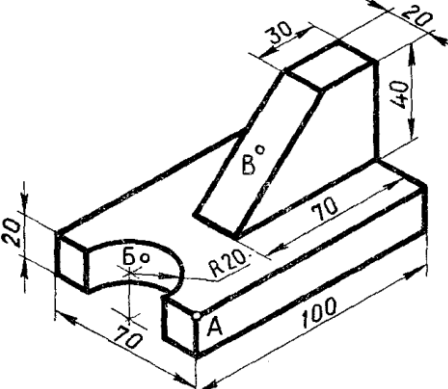

- 
- 9. Выполнить построение детали Направляющая с помощью программы Компас 3D.

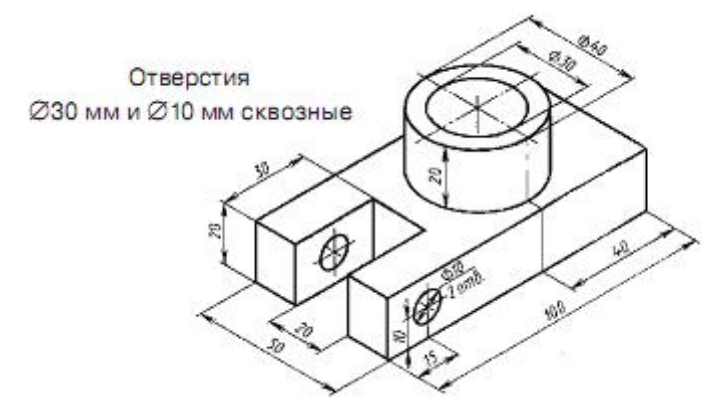

10. Выполнить построение детали Основание с помощью программы Компас 3D.

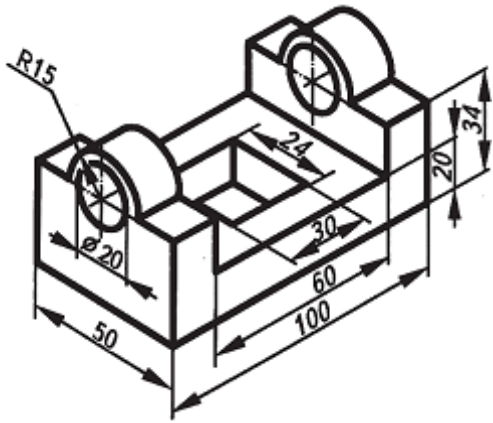

11. Выполнить построение детали Опора с помощью программы Компас 3D.

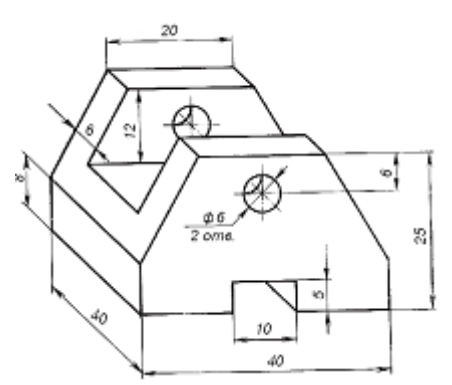

12. Выполнить построение детали Вал с помощью программы Компас 3D.

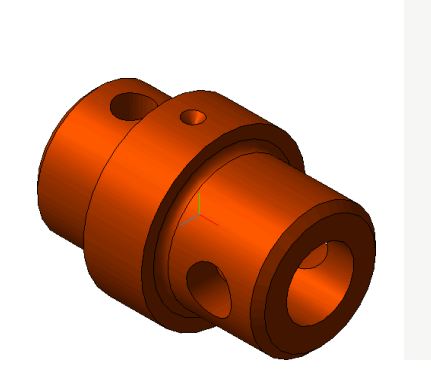

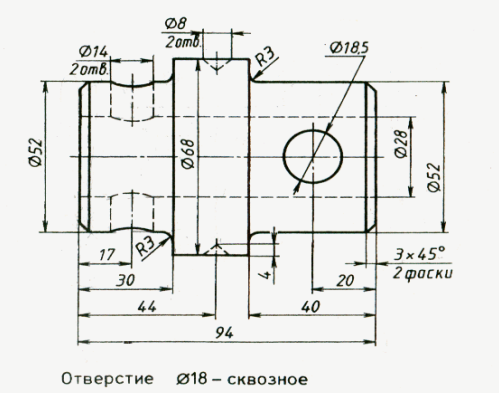

13. Выполнить построение детали Вал с помощью программы Компас 3D.

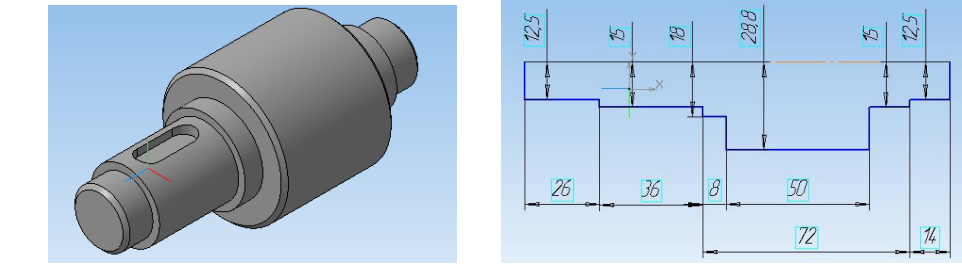

14. Выполнить построение и чертеж Главного вида, вида Справа и Сверху детали Угольник с помощью программы Компас 3D.

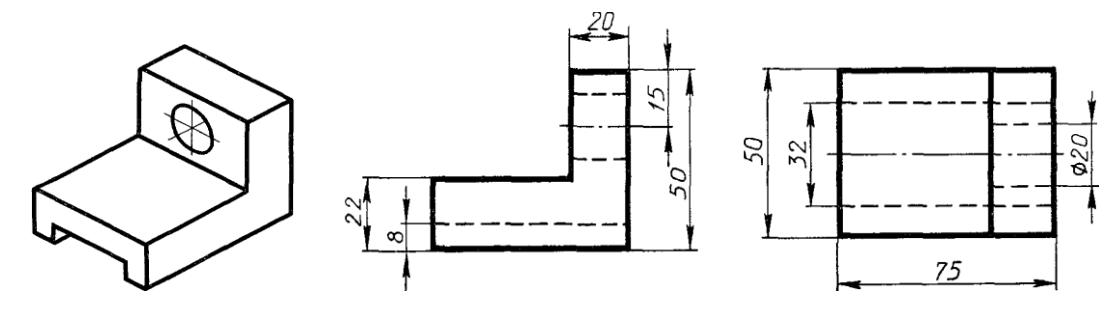

15. Выполнить построение и чертеж Главного вида, вида Справа и Сверху детали Угольник с помощью программы Компас 3D.

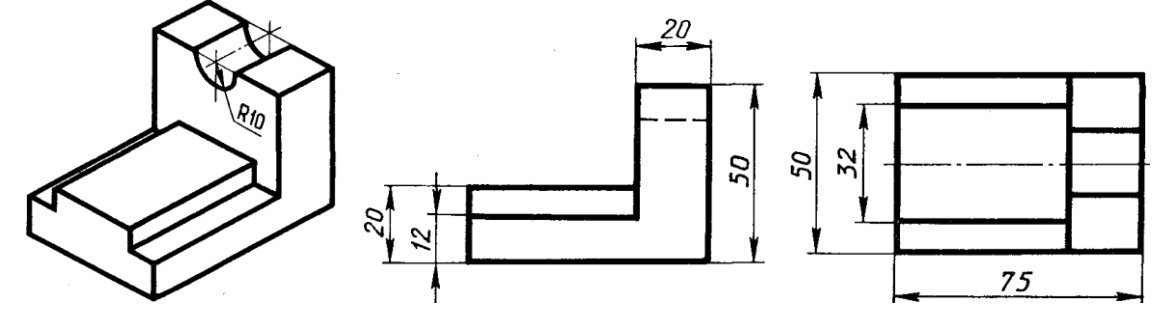

16. Выполнить построение и чертеж Главного вида, вида Справа и Сверху детали Угольник с помощью программы Компас 3D.

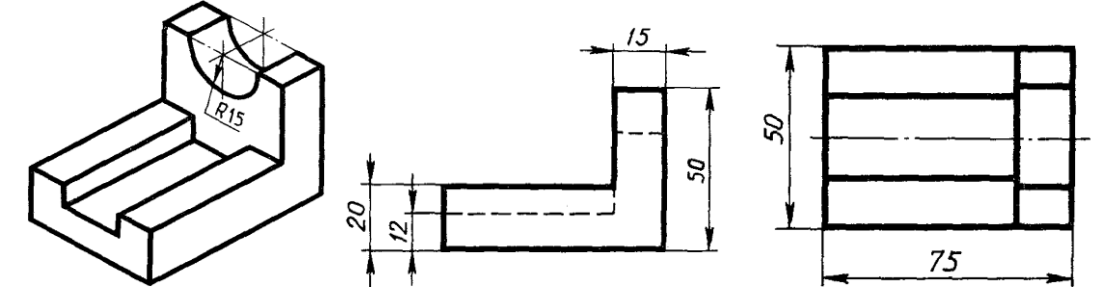

17. Выполнить построение и чертеж Главного вида, вида Справа и Сверху детали Угольник с помощью программы Компас 3D.

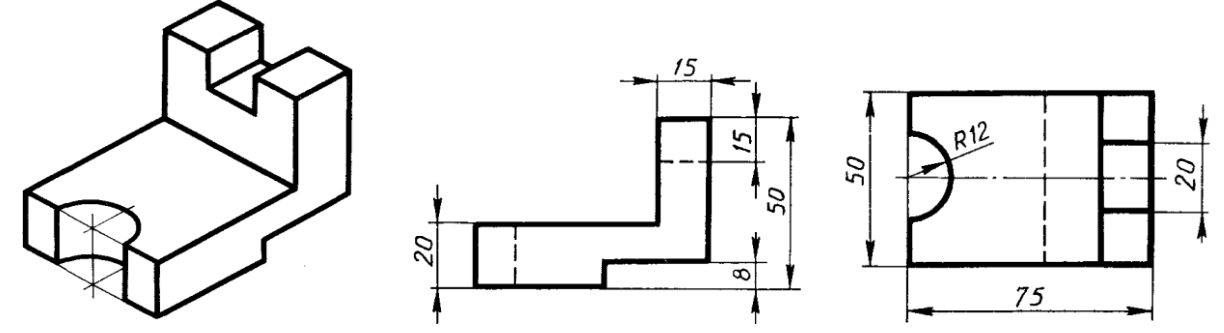

18. Выполнить построение и чертеж Главного вида, вида Справа и Сверху детали Угольник с помощью программы Компас 3D.

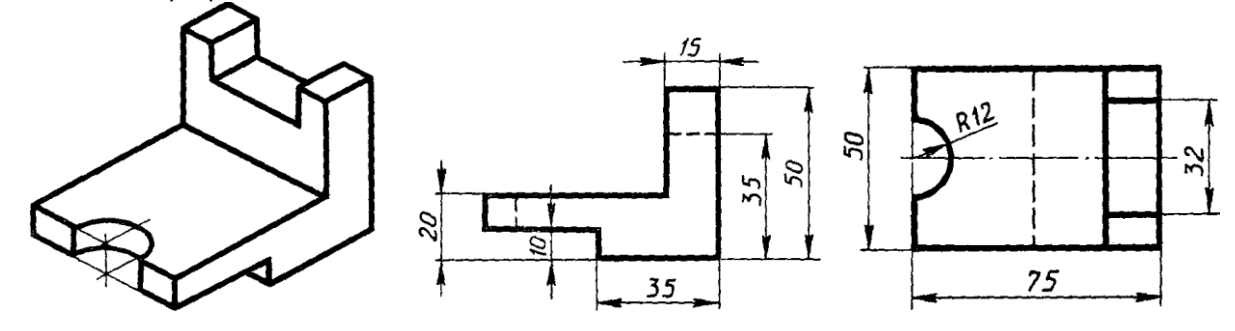

19. Выполнить построение детали Ползун с помощью программы Компас 3D.

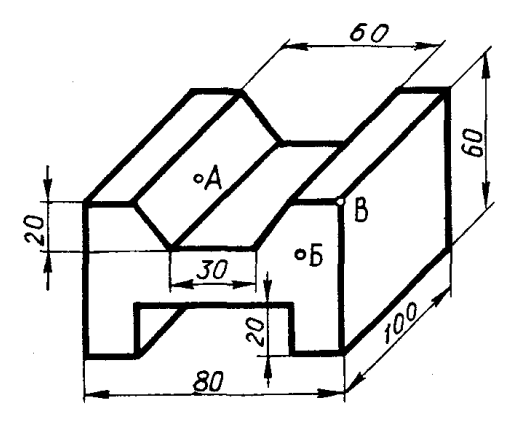

20. Выполнить построение детали Кронштейн с помощью программы Компас 3D.

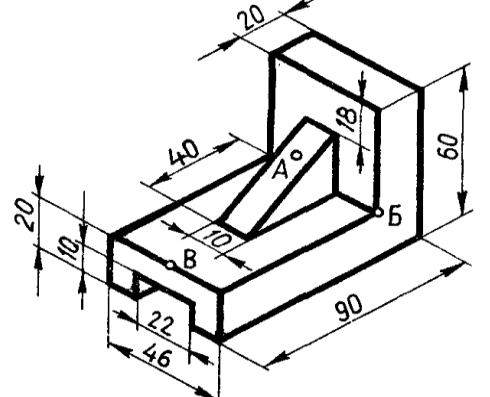

21. Выполнить построение детали Упор с помощью программы Компас 3D.

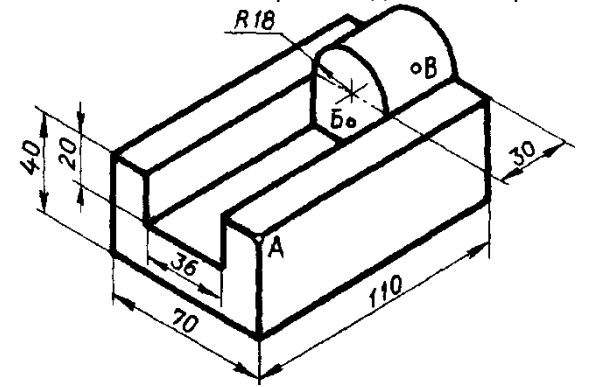

22. Выполнить построение детали Угольник с помощью программы Компас 3D.

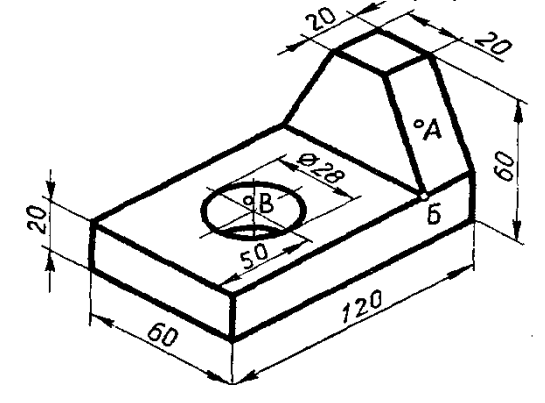

### *3.2.8 Рекомендации по выполнению домашнего задания*

Задание выполняются на компьютере и приносятся на флеш носителе. Индивидуальное задание представлено в 1 варианте, но каждому студенту присваивается буква под которой у него будут свои значения.

### **Выбор главного вида**

Конструктор может моделировать деталь, не принимая во внимание то, каким будет ее главный вид на чертеже. Предположим, что главный вид будет таким. Этой ориентации не соответствует ни одна из стандартных ориентаций.

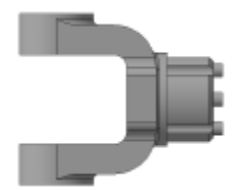

#### *Вращение модели при помощи клавиатуры*

Модель можно вращать не только с помощью мыши, но и с помощью клавиатуры. Это позволяет выполнить точный поворот в нужном направлении на нужный угол.

- ▼ Установите стандартную ориентацию Сверху.
- ▼ На клавиатуре нажмите и удерживайте нажатой клавишу <Alt>.
- ▼ На клавиатуре нажимайте клавишу <Стрелка влево> модель будет поворачиваться с шагом 15 градусов в плоскости экрана по часовой стрелке.
- ▼ После того, как модель примет горизонтальную ориентацию, отпустите клавиши.

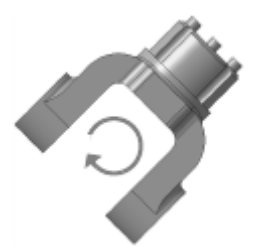

#### *Создание пользовательской ориентации*

Любую текущую ориентацию можно сохранить как пользовательскую.

- ▼ Нажмите кнопку Ориентация на панели Вид.
- ▼ В окне Ориентация вида нажмите кнопку Добавить.

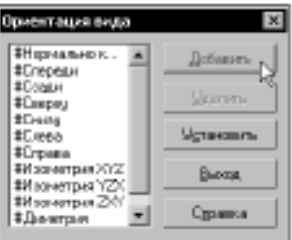

▼ Введите имя проекции и нажмите кнопку ОК.

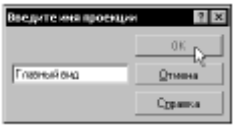

▼ Нажмите кнопку Выход.

▼ Сохраните модель на диске.

**2.2. Создание и настройка чертежа**

▼ Для создания нового чертежа вызовите команду Файл — Создать или нажмите кнопку Создать на панели Стандартная.

▼ Укажите тип создаваемого документа Чертеж и нажмите кнопку ОК. На экране появится окно нового чертежа.

▼ Сохраните чертеж на диске под именем Вилка в той же папке, что и файл трехмерной модели.

▼ Нажмите кнопку Менеджер документа на панели Стандартная.

▼ Щелкните мышью на строке параметров листа в правой части окна Менеджера документа. Менеджер документа предназначен для работы с объектами, составляющими структуру чертежа: листами, видами и слоями.

▼ Раскройте список форматов и укажите А3.

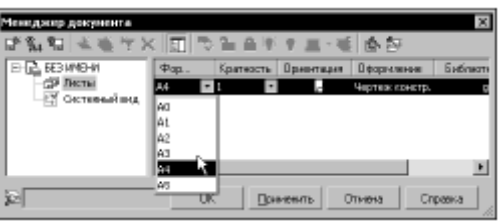

▼ Щелкните на пиктограмме Ориентация для выбора горизонтальной ориентации листа.

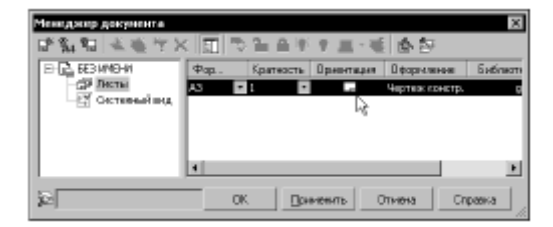

▼ Нажмите кнопку ОК.

▼ Нажмите кнопку Показать все на панели Вид.

▼ Вызовите команду Сервис — Параметры. На экране будет открыто диалоговое окно Параметры.

▼ На вкладке Текущий чертеж, в левой части окна, сделайте текущей «ветвь» Параметризация в нижней части Дерева параметров.

▼ В правой части окна включите два флажка Все в группах Ассоциировать при вводе и Параметризовать.

▼ Нажмите кнопку ОК.

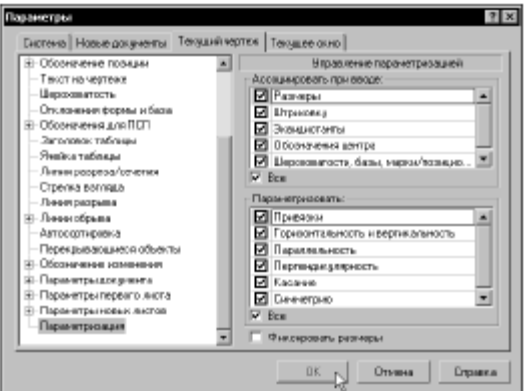

### **2.3. Создание стандартных видов**

▼ Нажмите кнопку Стандартные виды на инструментальной панели Ассоциативные виды.

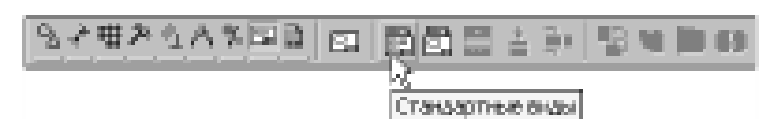

▼ Если деталь Вилка открыта, просто нажмите OK. В противном случае нажмите кнопку Из файла и укажите положение детали на диске.

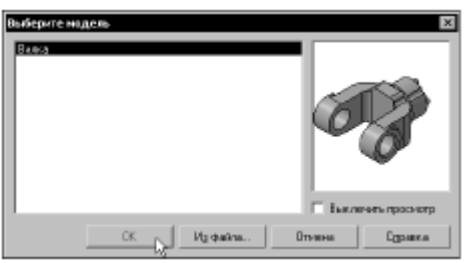

▼ На Панели свойств выберите ориентацию изображения для главного вида — созданную в модели пользовательскую ориентацию Главный вид.

▼ Нажмите кнопку Схема видов для выбора нужных видов.

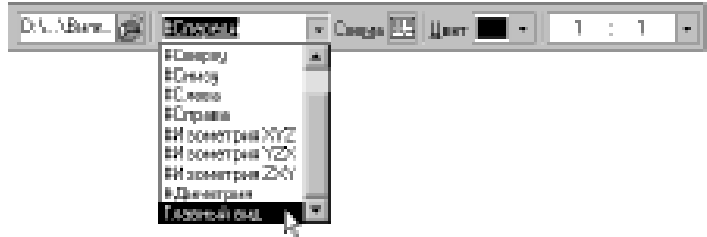

▼ Откажитесь от создания вида Слева и включите создание вида Справа. Нажмите ОК.

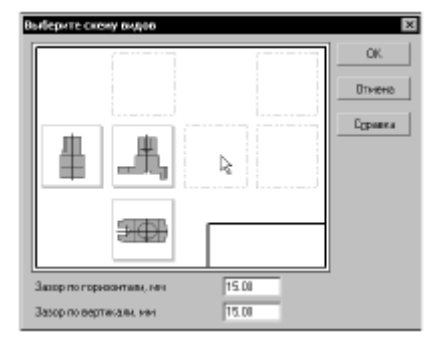

▼ На Панели свойств откройте вкладку Линии и включите кнопку Показывать в группе Линии переходов.

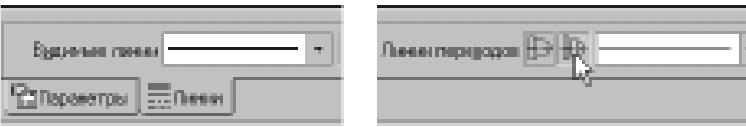

▼ Укажите мышью положение видов на чертеже. Система построит указанные виды и заполнит ячейки штампа данными из трехмерной модели.

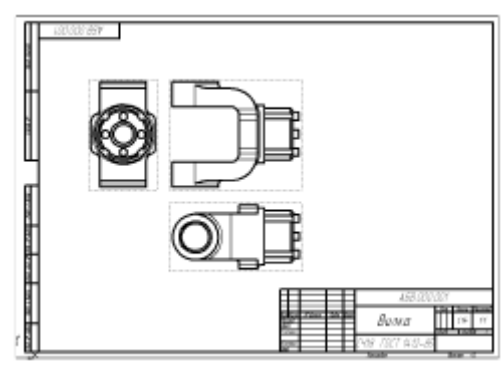

#### **2.4. Создание разреза. Перемещение видов** *Перемещение видов*

▼ Установите курсор на пунктирную рамку вида Справа.

▼ Нажмите левую кнопку мыши и, не отпуская клавишу, «перетащите» вид влево на свободное место. Так как виды находятся в проекционной связи, этот вид можно перемещать только в горизонтальном направлении.

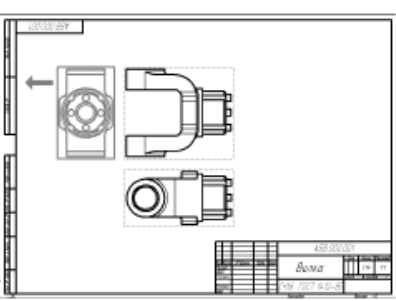

▼ Таким же образом опустите чуть ниже вид Сверху.

▼ Щелчком мыши в любом свободном месте чертежа отмените выделение вида.

Как сделать вид текущим

▼ На панели Текущее состояние раскройте список Состояния видов и укажите вид номер 3.

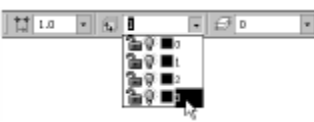

Линия разреза должна пройти точно через центр детали. Предварительно можно построить вспомогательную прямую и использовать ее в качестве объекта привязки при построении линии разреза.

▼ Нажмите кнопку Вертикальная прямая на Расширенной панели команд построения вспомогательных прямых.

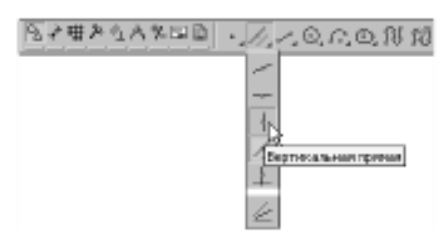

▼ С помощью привязки Ближайшая точка укажите центральную точку детали.

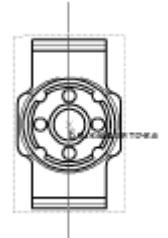

▼ С помощью команды Линия разреза/Сечения на инструментальной панели Обозначения постройте линию сечения А-А.

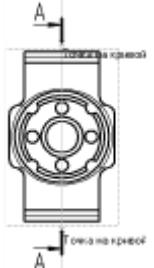

▼ Система перейдет в режим автоматического построения разреза — укажите его положение на чертеже. Система создаст новый вид и сделает его текущим.

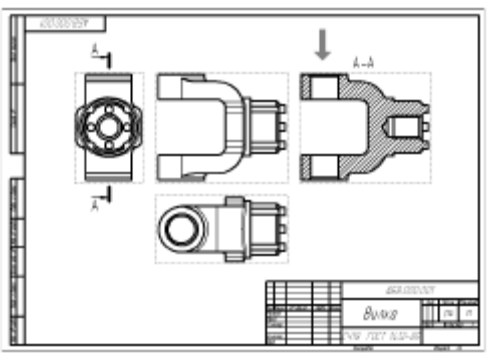

▼ Удалите вспомогательную вертикальную прямую. Для этого выделите ее щелчком мыши и нажмите клавишу <Delete> на клавиатуре.

## **2.5. Создание местного разреза**

▼ Сделайте текущим вид номер 1 — главный вид детали.

▼ Постройте окружность на верхней проушине в том месте, где необходимо получить местный разрез.

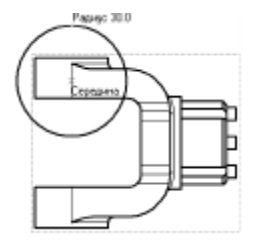

▼ Нажмите кнопку Местный разрез на инструментальной панели Ассоциативные виды.

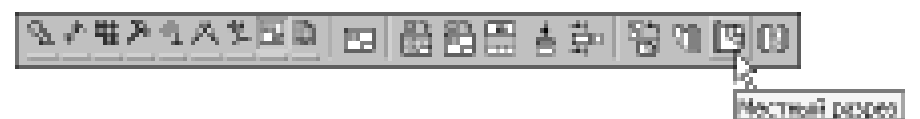

- ▼ Укажите построенную окружность.
- ▼ На виде Сверху укажите положение секущей плоскости местного разреза.

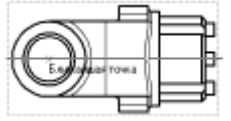

На главном виде чертежа система построит местный разрез.

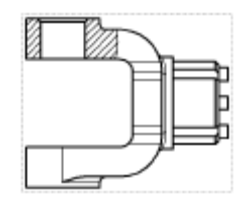

### **2.6. Создание выносного элемента**

- ▼ Сделайте текущим вид номер 4 разрез А-А.
- ▼ Нажмите кнопку Выносной элемент на инструментальной панели Обозначения.

▼ Постройте обозначение выносного элемента. Для этого укажите центральную точку контура выносного элемента, затем точку на контуре и точку начала полки.

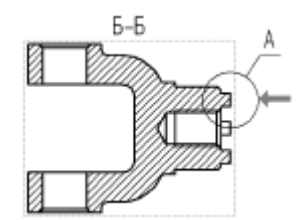

После этого система перейдет в режим автоматического построения выносного вида. ▼ На Панели свойств раскройте список поля Масштаб и укажите масштаб увеличения 2.5:1.

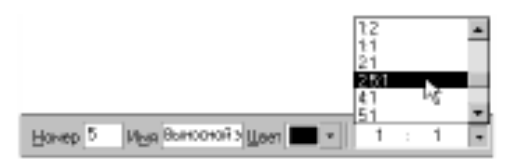

▼ Откройте вкладку Обозначение вида.

▼ Включите флажок Масштаб для автоматического формирования текстовой ссылки на масштаб вида в его заголовке.

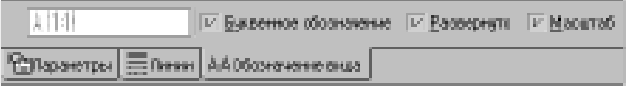

▼ Укажите положение вида на чертеже (серая стрелка).

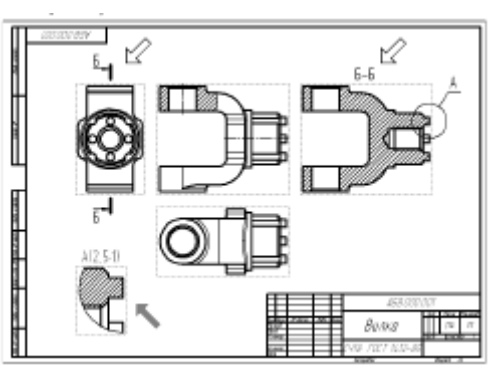

Обратите внимание на то, как изменился заголовок сечения и его буквенное обозначение на виде Справа (белые стрелки). Это результат работы режима автоматической сортировки. Автосортировка буквенных обозначений позволяет автоматически упорядочивать буквы, использующиеся в следующих обозначениях: стрелки взгляда, выносные элементы, линии разреза/сечения, базы.

### **2.7. Простановка осевых линий**

- ▼ Сделайте текущим вид номер 1 Главный вид детали.
- ▼ Нажмите кнопку Осевая линия по двум точкам на инструментальной панели Обозначения.

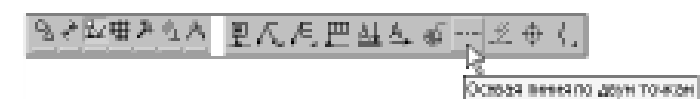

▼ С помощью привязок постройте осевые линии для цилиндрических поверхностей.

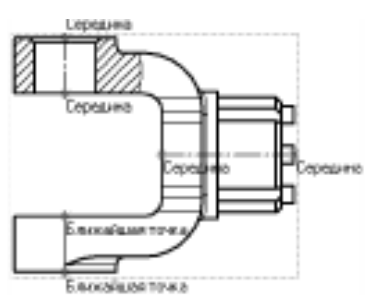

▼ Постройте осевые линии на разрезе БББ, предварительно сделав его текущим.

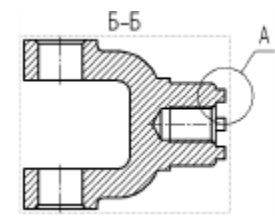

### **2.8. Построение обозначений центров**

- ▼ Сделайте текущим вид номер 3 вид Справа.
- ▼ Вначале постройте окружность стилем линии Осевая, определяющую положение
- цилиндрических бобышек (черная стрелка, точки 1 и 2).
- ▼ Затем нажмите кнопку Обозначение центра на инструментальной панели Обозначения.

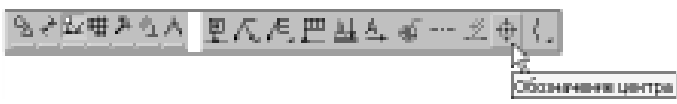

- ▼ Укажите мишенью на внешнюю основную окружность (серая стрелка).
- ▼ В поле Угол на Панели свойств введите значение угла наклона 0 градусов система проставит к окружности знак обозначения центра.

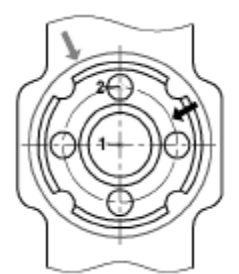

Обозначения центров для четырех дуг, соответствующих пазам на модели, придется построить вручную.

▼ Нажмите кнопку Дуга на панели Геометрия.

▼ Постройте небольшую дугу стилем линии Осевая. Для этого укажите положение ее центра (точка 1), затем точку 2 начала дуги и точку 3 конца дуги.

▼ С помощью команды Осевая линия по двум точкам постройте осевую линию 4–5. Точку 4 укажите с помощью привязки Середина, а точку 5 — с помощью привязок Угол 45 градусов+Точка на кривой.

▼ Повторите построения для трех остальных дуг.

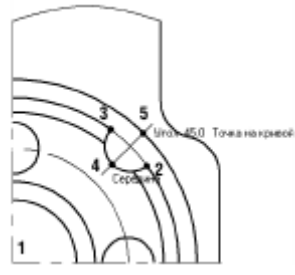

- ▼ Сделайте текущим вид номер 2 вид Сверху.
- ▼ Создайте обозначение центра для окружности, соответствующей отверстию в проушине.
- ▼ Нажмите кнопку Прервать команду на Панели специального управления.
- ▼ Щелкните мышью на значке обозначения центра на нем появятся четыре узелка управления.

▼ Установите курсор на правый узелок, при этом курсор поменяет свою форму. Нажмите и не отпускайте левую кнопку мыши.

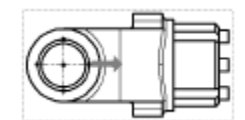

▼ Не отпуская кнопку мыши, «перетащите» узелок вправо за пределы контура детали. Отпустите кнопку мыши.

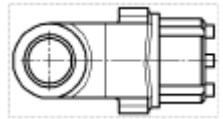

▼ Щелкните в пустом месте чертежа, чтобы снять выделение с объекта.

### **2.9. Оформление чертежа**

### *Простановка размеров*

▼ С помощью команд на инструментальной панели Размеры проставьте в чертеже необходимые размеры.

#### *Простановка технологических обозначений*

▼ С помощью команд на инструментальной панели Обозначения проставьте в чертеже технологические обозначения.

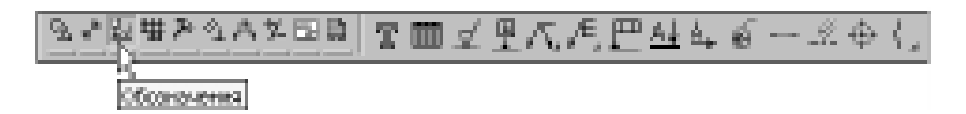

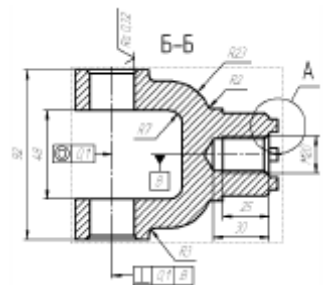

### *Оформление технических требований*

▼ Вызовите команду Вставка — Технические требования — Ввод и введите технические требования.

- 1. \* Размеры для справок
- 
- .<br>2. Маркировать по АБ.ХХХХХХХХХТУ.<br>3. Неуказанные предельные отклонения: Н.Ч., h14, ±IT14 /2.<br>4. Фарнавачные уклоны тип IT0CT 3212-57.
- 

▼ Для выхода из режима ввода технических требований нажмите кнопку Закрыть в правом верхнем углу окна.

▼ Ответьте Да на запрос системы относительно сохранения изменений технических требований в чертеж. Вы вернетесь в режим работы с чертежом.

▼ При необходимости вызовите команду Вставка — Технические требования — Размещение, задайте размеры страницы технических требований и ее положение на чертеже.

▼ Для выхода из режима размещения технических требований нажмите кнопку Прервать команду на Панели специального управления.

#### *Простановка знака неуказанной шероховатости*

▼ Вызовите команду Вставка — Неуказанная шероховатость — Ввод и введите значение шероховатости неуказанных поверхностей.

### *Заполнение основной надписи*

▼ Вызовите команду Вставка — Основная надпись и заполните штамп.

▼ После заполнения штампа нажмите кнопку Создать объект.

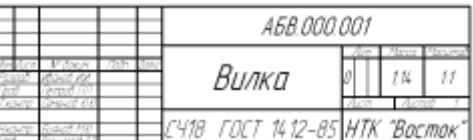

▼ Нажмите кнопку Перестроить на панели Вид.

- ▼ Нажмите кнопку Сохранить на панели Стандартная.
- ▼ Закройте окна всех документов.

### *3.2.9 Критерии оценивания индивидуального задания*

**- оценка «5» ставится, если:**- работы выполнена верно и сдана в срок.

**- оценка «4» ставится, если:** - работа выполнена полностью, но при выполнении обнаружилось недостаточное владение навыками работы с ЭВМ в рамках поставленной задачи; - правильно выполнена большая часть работы (свыше 85 %), допущено не более трех ошибок; - работа выполнена полностью, но использованы наименее оптимальные подходы к решению поставленной задачи.

**- оценка «3» ставится, если:** - работа выполнена не полностью, допущено более трех ошибок, но учащийся владеет основными навыками работы на ЭВМ, требуемыми для решения поставленной задачи.

**- оценка «2» ставится, если:** - допущены существенные ошибки, показавшие, что учащийся не владеет обязательными знаниями, умениями и навыками работы на ЭВМ или значительная часть работы выполнена не самостоятельно.

### **4. Промежуточная (семестровая) аттестация по курсу**

# *4.1 Заключительное тестирование по итогам изучения дисциплины*

По итогам изучения дисциплины, обучающиеся проходят заключительное тестирование. Тестирование является формой контроля, направленной на проверку владения терминологическим аппаратом, современными информационными технологиями и конкретными знаниями по дисциплине. Перед заключительным тестированием необходимо выполнить все работы по дисципине.

#### 4.1.1 Подготовка к заключительному тестированию по итогам изучения дисциплины

Тестирование осуществляется по всем темам и разделам дисциплины, включая темы, выносимые на самостоятельное изучение.

Процедура тестирования ограничена во времени и предполагает максимальное сосредоточение обучающегося на выполнении теста, содержащего несколько тестовых заданий.

#### 1.1.2 Примерный перечень тестовых заданий для заключительного тестирования

- 2. В чем заключается основное функциональное предназначение программы  $KOMTAC-3D9.0?$ 
	- а) В разработке и автоматизированном проектировании трехмерных твердотельных параметрических моделей деталей машин и сборочных узлов любой степени сложности.
	- б) В разработке и автоматизированном проектировании трехмерных твердотельных параметрических моделей деталей машин и сборочных уз-лов, а также ассоциативной чертежно-конструкторской документации любой степени сложности.
	- в) В разработке и автоматизированном проектировании трехмерных твердотельных параметрических моделей деталей машин и сборочных узлов любой степени сложности, а также технологических процессов для различных видов производств или «сквозных» техпроцессов, включающих операции разных производств.
	- г) В разработке и автоматизированном проектировании трехмерных твердо- тельных параметрических моделей деталей машин и сборочных узлов любой степени сложности, а также типовых и оригинальных конструкций штампов и пресс-форм для различных операций холодной листовой штамповки.
- 3. Что понимается под эскизом трехмерной твердотельной модели детали в системе KOMIAC-3D 9.0?
	- а) Эскиз это, построенная по определенным требованиям и при помощи программы КОМПАС-ГРАФИК, плоская фигура, в результате переме- щения которой в пространстве образуется трехмерная твердотельная мо- дель детали машин.
	- б) Эскиз это, построенная посредствам программы КОМПАС-ГРАФИК, прямоугольная проекция будущей трехмерной модели детали на любую из трех плоскостей проекций (горизонтальную, фронтальную, профильную), в результате перемещения которой в пространстве образуется объемное тело.
	- в) Эскиз это, построенная посредствам программы КОМПАС-ГРАФИК, прямоугольная проекция будущей трехмерной модели детали на любую плоскую поверхность или грань, в результате перемещения которой в пространстве образуется объемное тело.
	- г) Эскиз это, построенная посредствам программы КОМПАС-ГРАФИК, прямоугольная или косоугольная проекция будущей трехмерной модели детали на одну из трех плоскостей проекций (горизонтальную, фронталь-ную, профильную) или на любую плоскую поверхность (грань). в результа- те перемещения которой в пространстве образуется объемное тело.
- 4. Какие операции в системе КОМПАС-3D 9.0 можно отнести к типовым формооб- разующим операциям трехмерного твердотельного моделирования деталей машин? а) Операция выдавливания, операция вращения, кинематическая операция, операция по сечениям, скругление, фаска, отверстие, ребро жесткости, уклон и оболочка.
	- б) Операция выдавливания, операция вращения, кинематическая операция, операция по сечениям, скругление, фаска, отверстие и ребро жесткости.
	- в) Операция выдавливания, операция вращения, кинематическая операция, операция по сечениям, скругление и фаска.
	- г) Операция выдавливания, операция вращения, кинематическая операция и операция по сечениям.
- 5. В чем заключается основное функциональное отличие между Деревом построе- ния 3Dмодели и Деревом построения чертежа в системе КОМПАС-3D 9.0?
	- а) В отличие от Дерева построения чертежа в Дереве построения 3D- модели информация об объектах построения может отображаться толь- ко в режиме структурного списка.
- б) В отличие от *Дерева построения чертежа* в *Дереве построения 3D- модели*  информация об объектах построения может отображаться в ре- жиме структурного списка или в режиме последовательности построе- ния трехмерной модели детали.
- в) В отличие от *Дерева построения чертежа* в *Дереве построения 3D- модели*  информация об объектах построения может отображаться в ре- жиме структурного списка, в режиме последовательности построения трехмерной модели детали или в режиме иерархии отношений выде- ленного объекта модели.
- г) В отличие от *Дерева построения чертежа* в *Дереве построения 3D- модели*  информация об объектах построения может отображаться в ре- жиме структурного списка, в режиме последовательности построения трехмерной модели детали, в режиме иерархии отношений выделенного объекта модели или в режиме эскизной прорисовки модели.
- 6. При помощи каких операций, расположенных на *Панели инструментов*  **Редактирование детали** в системе КОМПАС-3D 9.0, может быть построено основание трехмерной модели детали любой степени сложности?
	- а) Операция выдавливания, операция вращения, кинематическая операция и операция по сечениям.
	- б) Вырезать выдавливанием, вырезать вращением, вырезать кинематически и вырезать по сечениям.
	- в) Операция выдавливания, операция вращения, кинематическая операция, операция по сечениям, вырезать выдавливанием, вырезать вращением, вырезать кинематически и вырезать по сечениям.
	- г) Основание трехмерной модели детали любой степени сложности может быть построено в системе КОМПАС-3D 9.0 при помощи любых опера- ций расположенных на *Панели инструментов* **Редактирование детали**.
- 7. В чем заключается основное функциональное отличие между перспектив- ным режимом отображением трехмерной модели детали и любым другим ва- риантом отображения модели в системе КОМПАС-3D 9.0?
	- а) Режим отображения **Перспектива** предназначен для визуализации трехмерной модели детали в идеальном виде, с учетом оптимального сочетания ее оптических свойств.
	- б) Режим отображения **Перспектива** предназначен для изображения трехмерной модели детали в более реалистичном виде, с учетом некоторых искажений, как в случае ее визуализации при помощи какого-либо оптического прибора.
	- в) Режим отображения **Перспектива** предназначен для улучшения четко- сти полутонового изображения контуров трехмерной модели детали.
	- г) Режим отображения **Перспектива** предназначен для визуализации трехмерной модели детали в несколько упрощенном виде, позволяю- щем ускорить процесс формирования изображения 3D-модели на экране ПЭВМ.
- 8. При использовании сочетания каких клавиш на клавиатуре ПЭВМ можно осуществлять плавное вращение трехмерной модели детали в плоскости экрана компьютера в системе КОМПАС-3D 9.0?
	- а)  $[Ctrl + Shift + \Box ]$  или  $[Ctrl + Shift + \Box ]$ .
	- б)  $[CtrI + Shift + \Box]$  или  $[CtrI + Shift + \Box]$ .
	- в) [Alt +  $\Box$ ] или [Alt +  $\Box$ ].
	- г) [Пробел +  $\Box$ ] или [Пробел +  $\Box$  ].
- 9. Сколько режимов отображения 3D-модели может быть одновременно задействовано в системе КОМПАС-3D 9.0 для отображения на экране ПЭВМ трехмерной модели детали или сборочного узла?
	- а) Пять режимов (Быстрое отображение линий, Полутоновое, Полутоновое с каркасом, Перспектива и Упрощенное отображение).
	- б) Четыре режима (Полутоновое, Полутоновое с каркасом, Перспектива и Упрощенное отображение).

в) Три режима (Полутоновое, Перспектива и Упрощенное отображение). г) Два режима (Полутоновое и Перспектива).

10. Какие конструктивные элементы трехмерной модели детали, которые можно выделить посредствам курсора мыши в рабочем окне модели, невоз- можно отфильтровать (для облегчения их последующего выделения) при по- мощи соответствующих команд Панели инструментов Фильтры в системе КОМПАС-3D 9.0?

- а) Вспомогательные плоскости и оси, поверхности, пространственные кри-вые и эскизы.
- б) Вспомогательные оси, поверхности, пространственные кривые и эскизы. в)
- Поверхности, пространственные кривые и эскизы.
- г) Пространственные кривые и эскизы.

#### 4.1.3 Шкала и критерии оценивания ответов на тестовые вопросы тестированию по итогам освоения дисциплины

ответов на тестовые вопросы тестирования по итогам освоения дисциплины

- оценка «зачтено» выставляется обучающемуся, если получено более 61%

- оценка «не зачтено» - получено менее 61% правильных ответов.

### 4.1.4 Нормативная база проведения промежуточной аттестации обучающихся по результатам изучения дисциплины

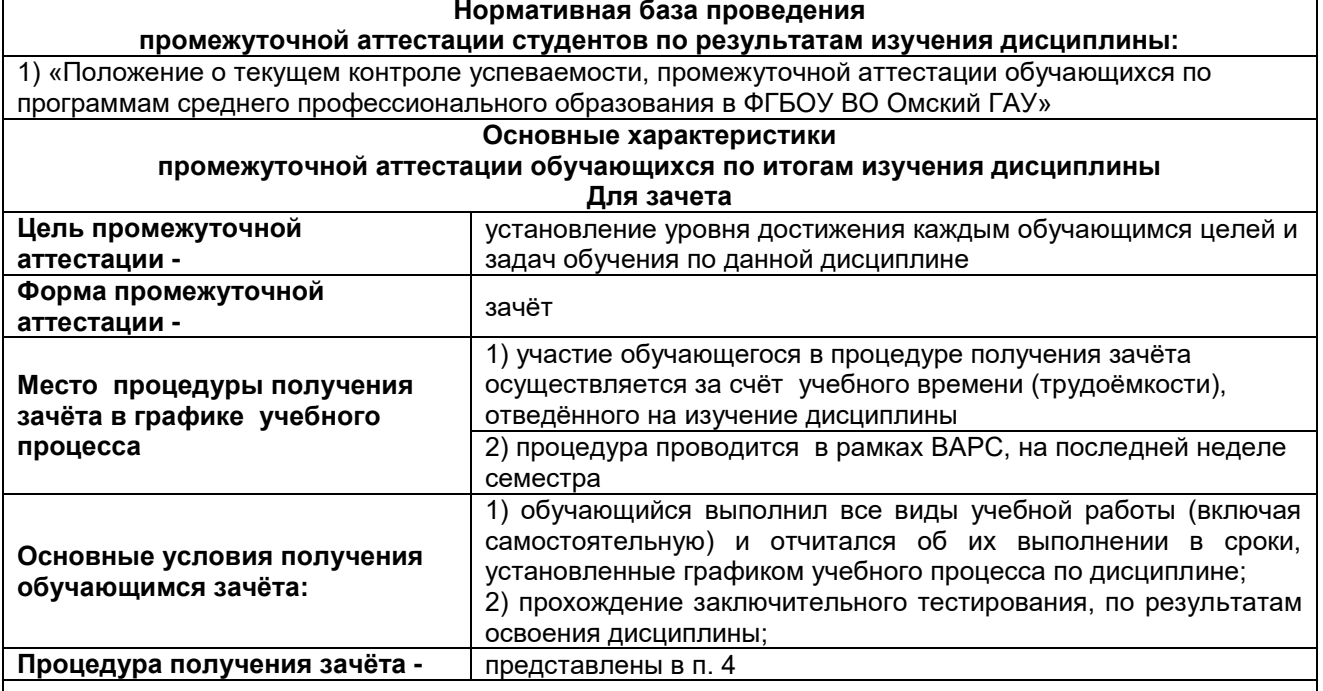